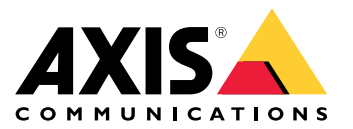

AXIS Forensic Search for Genetec

# 目录

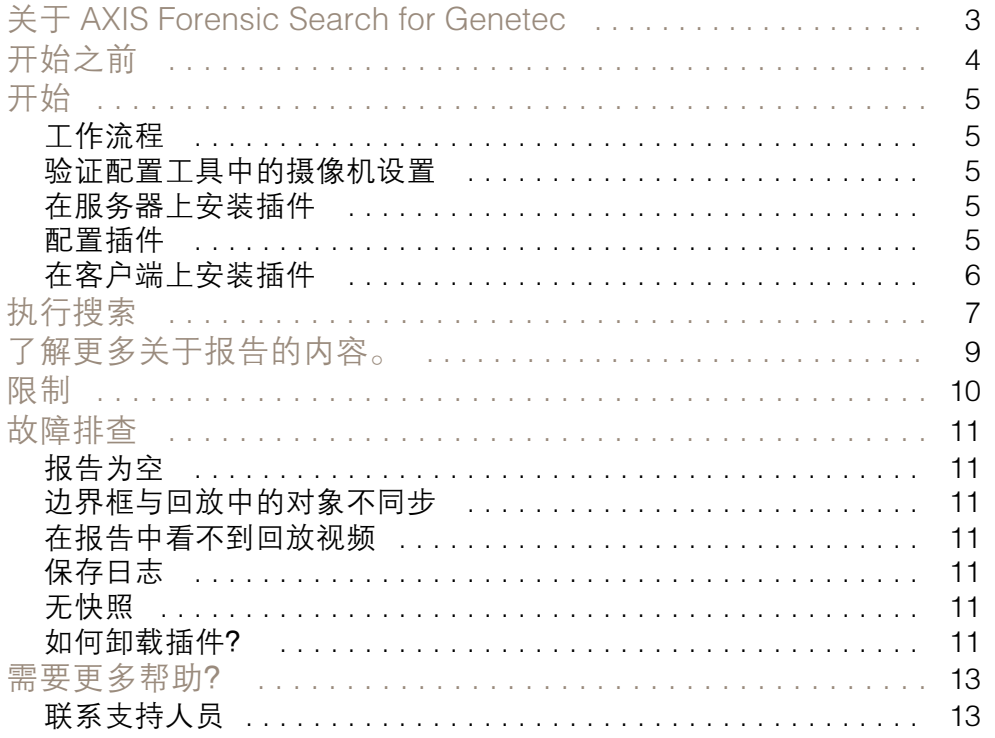

<span id="page-2-0"></span>关于 AXIS Forensic Search for Genetec

# 关于 AXIS Forensic Search for Genetec

AXIS Forensic Search for Genetec 为 Axis 设备 Genetec Security Center 增加司法鉴定搜索可能性。使用 Axis 设备的调查人员可以使用插件获取场景中活动的概览,或快速查找特定物体或相关事件。

具有固件 9.50 或更高版本的 Axis 摄像机可生成元数据,用于描述摄像机视野中当前移动的物体。 Genetec Security Center 可以将此数据与相应的视频和音频一起录制。AXIS Forensic Search for Genetec 让您能够分析和搜索此数据。

# <span id="page-3-0"></span>开始之前

开始之前

- 1. 确保摄像机上安装了新版固件。
- 2. 要按人员、脸部、车辆、自行车、公共汽车、汽车、卡车或牌照等目标类型进行筛选: 2.1 使用支持 AXIS Object Analytics 的 Axis 设备。请参见*[产品选择器](https://www.axis.com/support/tools/product-selector)*中的分析筛选器 2.2 转到系统 > 分析元数据, 在摄像机网页中启用分析场景描述。
- 3. 要按车辆颜色、上身衣服颜色或下身衣服颜色 进行过滤:
	- 3.1 使用支持 AXIS Object Analytics 的 Axis 设备。请参见*[产品选择器](https://www.axis.com/support/tools/product-selector)*中的分析筛选器。 3.2 使用带 ARTPEC-8 或 CV25 的 Axis 设备。请参见[产品选择器](https://www.axis.com/support/tools/product-selector)中的系统芯片筛选器。

### <span id="page-4-0"></span>开始

开始

### 工作流程

要安装和配置 AXIS Forensic Search for Genetec,请遵循以下工作流:

- 1. 验证配置工具中的摄像机设置 5
- 2. 在服务器上安装插件 5
- 3. 配置插件 5
- 4. [在客户端上安装插件](#page-5-0) [6](#page-5-0)

注

您必须在服务器和客户端机器上安装该插件。如果您拥有包含多台服务器的系统,请仅在其中一 个服务器上安装该插件。

#### 验证配置工具中的摄像机设置

确保您希望使用司法鉴定搜索的摄像机具有正确的设置:

- 1. 如果尚未添加摄像机,请转到配置工具并添加。
- 2. 根据您的需要更新摄像机的录制设置。要使用司法鉴定搜索插件,您必须同时录制视频和元数 据。司法鉴定搜索仅搜索录制的数据。如果没有录制内容,司法鉴定搜索将找不到数据。
- 3. 将录制帧速设置为全部帧,或至少 10 帧。

### 在服务器上安装插件

- 1. 找到安装文件。
- 2. 在 Genetec 服务器上, 运行 Axis forensic search for Genetec.exe 。安装文件将重启安全 中心服务器。

配置插件

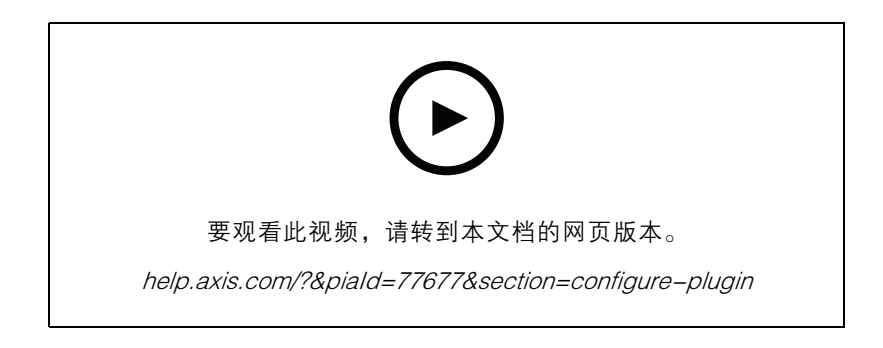

### <span id="page-5-0"></span>开始

#### 注

摄像机中的每个已注册物体占用服务器上大约 500 字节的磁盘空间。此区域用于估算添加到司法 鉴定搜索中的每个摄像机需要保留的服务器上的存储空间量。

不同场景类型的物体速度:

- 低活动场景 2500 物体/日(装卸码头)
- 高活动场景 25000 物体/日(停车场)
- 繁忙场景 250000 物体/日(交叉)

#### 要在服务器上配置插件:

- 1. 添加 AXIS Forensic Search for Genetec:
	- 1.1 在配置工具中,转到任务 <sup>&</sup>gt; 插件。
	- 1.2 单击添加实体并选择插件。
	- 1.3 选择 AXIS Forensic Search for Genetec,单击下一步并按照屏幕上的说明操作。
- 2. 选择允许操作员执行司法鉴定的摄像机。在安全服务台中创建司法鉴定搜索报告时,操作 员可在这些摄像机之间进行选择。
	- 2.1 单击插件名称。
	- 2.2 转到摄像机选择,然后单击添加摄像机。

您将看到在安全中心启用了元数据的 Axis 摄像机的列表。

2.3 选择相关摄像机,然后单击确定,然后应用。

- 3. 选择应存储插件数据的时长。单击资源,然后单击清除。设置保存数据的天数。
- 4. 等待至少 20 分钟,让系统录制视频和元数据。在此之后,您就可以开始搜索,请参见*[执行搜索](#page-6-0) [7](#page-6-0)*

在客户端上安装插件

- 1. 在客户端计算机上, 运行 Axis forensic search for Genetec.exe。 现在您可以开始搜索,请参见*[执行搜索](#page-6-0) [7](#page-6-0)*
- 注

客户端设置提示

这些设置是通用的,可对整个安全服务台起作用,而不仅仅是对 AXIS Forensic Search for Genetec。

• 要在从报告中更好地播放视频: 转到选项 > 视频 > 寻找时间并将回放偏移设置 为 0。现在, 视频将从事件的实际时间开始。

# <span id="page-6-0"></span>AXIS Forensic Search for Genetec

### 执行搜索

### 执行搜索

司法鉴定搜索的工作方式与您在安全桌面上生成的其他报告一样。在您可以使用此搜索功能之前,您需 要在配置工具中进行配置。要了解如何执行此操作,请参见 *[开始](#page-4-0) [5](#page-4-0)*。

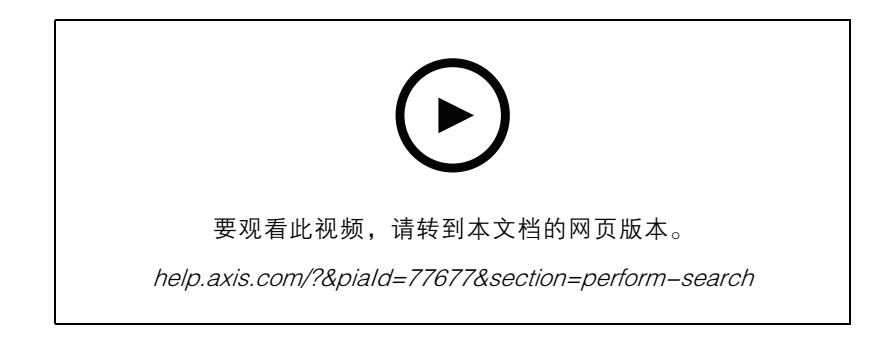

注

- 如果您从旧版本更新到 2.0,搜索结果中的颜色列可能不可见。必须在报告中再次手动添加。
- 1. 在安全桌面上,请转到任务 <sup>&</sup>gt; AXIS Forensic Search for Genetec。
- 2. 选择一个或几个摄像机。
- 3. 选择一种或几种目标类型。根据您的系统,您可以搜索以下目标类型:
	- 人
	- 选择搜索目标的属性:
	- 上身颜色
	- 下身颜色
	- 车辆
	- 选择搜索目标类型的子类: 自行车、公共汽车、汽车或卡车。
	- 选择搜索目标的属性:车辆颜色。
	- 牌照
	- 脸
- 4. 选择一天内的时间以筛选您的搜索。
- 5. 选择关注区域。
	- 5.1 选择摄像机。
	- 5.2 要刷新缩略图或从当前时间生成新的缩略图, 请单击  $\bf{C}$  。
	- 5.3 选择一个或多个关注区域。
	- 只有在这些区域中的目标才会显示在搜索结果中。
	- 相同的搜索可在多台摄像机中包含多个关注区域。

### 执行搜索

-要从各摄像机中移除各区域,请单击清除全部。

- 6. 要减少搜索时间,请转到选项,然后取消选择在结果中包含快照。
- 7. 单击生成报告。

有关报告的详细信息,请参见[了解更多关于报告的内容。9](#page-8-0)。

- 8. 对于每个搜索结果,您将在快照中看到该对象。
	- $-$ 当物体可见度佳时,快照会显示视频帧。
	- $\frac{1}{2}$ 要查看搜索结果的完整视频序列,请选择该结果,然后单击预览面板中的向前播放。
	- 注

在摄像机上运行的分析应用程序(例如 AXIS Object Analytics 和 AXIS Loitering Guard)也 可能会刻录入视频的叠加中。要删除这些叠加,请转到应用程序的 Web 配置页面。

<span id="page-8-0"></span>了解更多关于报告的内容。

了解更多关于报告的内容。

司法鉴定搜索的工作方式与您在安全桌面上生成的其他报告一样。报告包含以下列:

• 时间

摄像机在系统侦测到物体时的时间。

- 摄像机 侦测到物体的摄像机。
- 快照 放大侦测到的目标的图像。
- 类型 类型的对象: 人、车辆、自行车、客车、汽车、卡车或物体(如果未侦测到类型)。
- 旅行距离(%)

与行进距离相同,但显示为整数。

• 相对速度 (%/s)

与相对速度相同,但显示为一个整数。

• 持续时间 (s)

摄像机跟踪目标的时间(以秒为单位)。有时,如果目标距离较远或暂时被另一个目标遮 挡,则可能会失去跟踪。

• 颜色 侦测到的目标颜色。如果未侦测到颜色,结果将登记为"未知"。

### <span id="page-9-0"></span>限制

限制

- 要获得搜索结果的正确视频剪辑,请务必进行正确的时钟同步。
- • 司法鉴定搜索插件分析的数据不会考虑场景的视角。这意味着物体的大小和速度因物体与摄 像机接近程度的不同而有所不同。
- 天气条件(如大雨或大雪)可能会影响侦测准确性。
- 如果在低光场景中对物体进行了理想对比,则分析将变得更加准确。
- 在某些情况下,单个对象可生成多个结果。例如,当某个物体被另一个物体遮盖时,将丢失跟踪。
- • 要使司法鉴定搜索能够在旋转 180 度的视频流上工作,您必须在摄像机上使用固件 10.6 或更 高版本。
- 如果您使用的分辨率与本机摄像机分辨率具有不同的纵横比,则司法鉴定搜索不起作用。
- 场景中可见的目标需要达 20 分钟才能变得可搜索。
- 摄像机中的白平衡设置应准确,以获得良好的颜色侦测。

#### <span id="page-10-0"></span>故障排查

故障排查

报告为空

- 在接收数据之前可能需要一段时间。等待 20 分钟左右,确保场景中发生事件。
- 确保摄像机上安装了新版固件。
- 确保安全中心服务器上安装了最新版驱动程序包。
- 确保为元数据正确配置了摄像机:
	- 1. 在配置工具中,转到任务 <sup>&</sup>gt; 视频。
	- 2. 选择您要使用的摄像机,然后转到录制选项卡。
	- 3. 单击显示高级设置。
	- 4. 打开记录元数据。如果您看不到记录元数据,请验证是否已安装新版 Genetec 驱动 程序包。
- 在安全桌面上,请验证是否保存了元数据:
	- 1. 单击任务 <sup>&</sup>gt; 维护 <sup>&</sup>gt; 存档存储细节。
	- 2. 选择摄像机,然后单击生成报告。保存的数据应包括元数据和视频。如果未存储元数 据,司法鉴定搜索将不起作用。
- 确保元数据正常工作:
	- 1. 转到特定摄像机的实时浏览。
	- 2. 确保目标周围有红色边界框。如果有红色边界框,则元数据已正确配置。

边界框与回放中的对象不同步

- 检查安全中心服务器和摄像机是否与 NTP 服务器同步。
- 检查录制的视频分辨率是否与默认流或传感器分辨率具有相同的纵横比。

在报告中看不到回放视频

要在搜索报告中回放视频,操作员必须具有"查看回放"用户权限。如果无此权限,操作员将只 能看到摄像机的实时浏览。

保存日志

- 1. 转到 C:\ProgramData\Axis Communications\Components\DebugLogs。
- 2. 保存文件 AXIS Security Center.log。

#### 无快照

要获取图像的快照,必须将录制帧速设置为全部帧,或至少 10 帧。

## 故障排查

如何卸载插件?

- 1. 从服务器上卸载插件:
	- 1.1 在配置工具中,转到任务 <sup>&</sup>gt; 插件。
	- 1.2 选择 AXIS Forensic Search for Genetec, 然后单击删除。 这将删除数据库和保存的信息。
	- 1.3 转到 Windows 设置, 然后打开添加或删除程序。
	- 1.4 从服务器上卸载插件。
- 2. 从客户端卸载插件:
	- 2.1 转到 Windows 设置, 然后打开添加或删除程序。
	- 2.2 从客户端卸载插件。

# <span id="page-12-0"></span>AXIS Forensic Search for Genetec

需要更多帮助?

需要更多帮助?

联系支持人员

[axis.com/support](https://www.axis.com/support)联系支持人员。

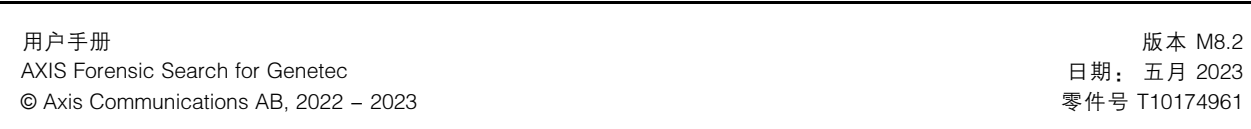